# Image-Pro® 3D 機能 演習 2 - 画像の位置合せと輝度の標準化

※本書は、主に 3D モジュールを搭載した Image-Pro の操作方法について解説しています

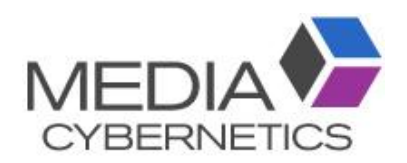

## Image-Pro 3D 機能: 演習 2 - 画像の位置合せと輝度の標準化

### 目的:

- スタック画像全体にわたって (先頭フレームから最終フレームまで) 写っている特徴物や対象物を基準 にして、 フレームの位置ズレを補正する方法を学習します。
- Z スタック画像の中の 1 枚のフレームを選び、 そのフレームの明るさを基準にして、 Z スタック画像 (シー ケンス画像) 全体の輝度を標準化する方法を学習します。

#### 演習 2ーA: 画像の位置合せ

1. 「ファイル」 → 「開く」 → 「デモ画像を開く」 をクリックして、 "3D Viewer" フォルダの中にある画像 "IC\_Microtome\_Slices.tif" を開く。

この Z スタック画像に含まれるフレームは、 ミクロトームで集積回路の表面を切削しながら電子顕微鏡 で撮影したスライス像で、切削→撮影、切削→撮影... を繰り返して取り込んだ画像のため、 フレーム 毎に対象物の位置ズレが大きく、 正確な立体像を得るためには位置合せが必要です。

2. 最初に、 画像の位置ズレの状況を調べます。

カーソルを画像内に入れ、「シーケンスツールバー」 を表示させる。

シーケンスツールバーの「順方向再生」ボタン (●) をクリックしてスタック画像を順方向に再生し、 画 像内の対象物の位置ズレを確認する。

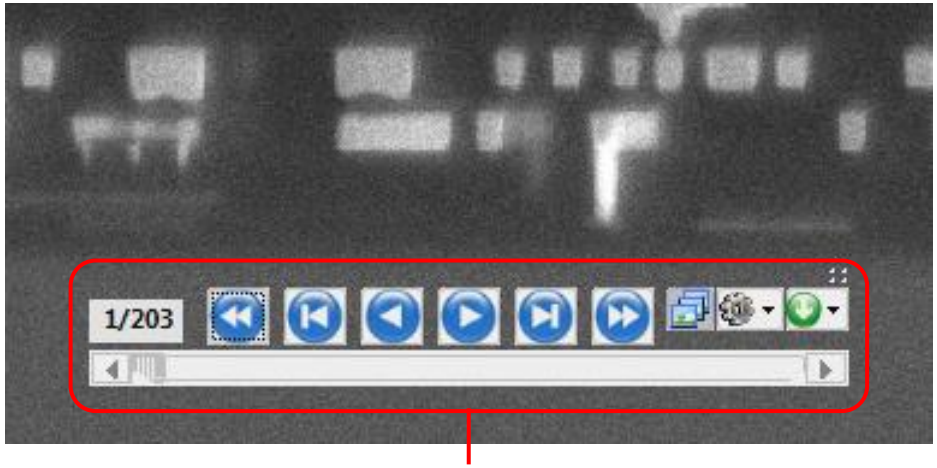

上述の通り、 試料の作製方法に起因する位置ズレが激しいことが分かります。

「シーケンスツールバー」

3. スタック画像を最後まで再生した後、「先頭フレームへ」 ボタン (3) をクリックして先頭フレームまで巻 き戻す。

4. 次に、 位置合せの基準となる対象物を見つける必要があります。

シーケンスツールバーの 「順方向再生」 ボタン (●) をクリックしてスタック画像を順方向に再生し、先 頭フレームから最終フレームまでの全フレームに写っている対象物を見つける。

この対象物 (下の手順 6. の図を参照) が位置合せの基準となります。

シーケンスツールバーの 「先頭フレームへ」 ボタン (3) をクリックして先頭フレームまで巻き戻す。

5. 次に、 この対象物を ROI で囲みます。

「選択」 リボンをクリックして開き、 「ROI (対象領域)」 グループにある 「矩形」 ツールをクリックして選 択する。

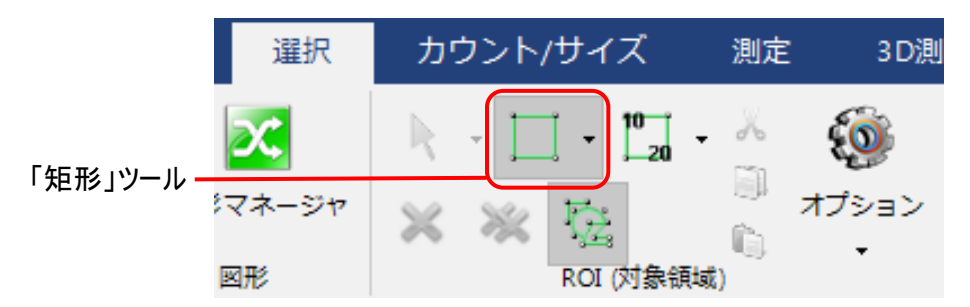

6. 画像内にカーソルを入れ、 カーソルが十字形になったら、 位置合せの基準となる対象物を囲むようにド ラッグして、 矩形 ROI を描く。

位置合せの基準となる対象物を正確に囲んで下さい。 囲んだ領域が広すぎると、位置合せが正しく 行なわれません。

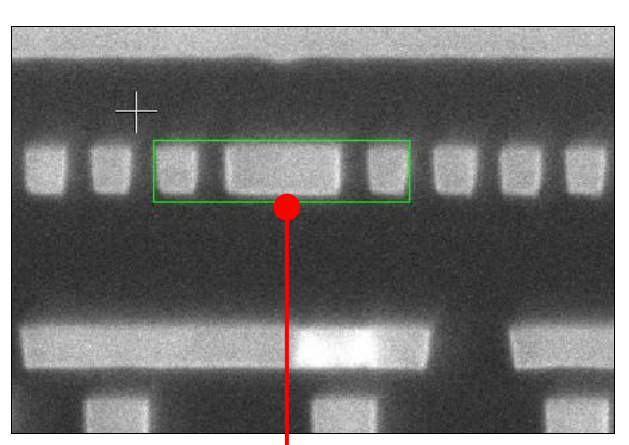

ここでは、下図に示すように ROI を描いて下さい。

位置合せの基準となる対象物を ROI で囲みます

【メモ】 ROI で囲んだ領域はパターン (テンプレート) としてソフトに記憶されます。 位置合せの処理を 開始すると、 パターンマッチング (相互相関によるマッチング) 処理により、 スタック画像内の全フレーム 上でパターンの位置が検出され、 この位置に基づいて各フレームのズレ量が算出されます。 各フレーム をこのズレ量だけ平行移動させることで、 フレームの位置ズレが補正されます。

7. 以上の準備の後、 位置合せの処理を実行します。

「処理」 リボンの 「画像合成」 グループにある 「位置合せ」 ボタンの ▼ をクリックしてドロップダウンメ ニューを開き、 メニュー内の 「対象物で位置合せ」 をクリックする。

これで位置合せの処理が開始されます。

▶注記◀ ドロップダウンメニューの最下部にある 「探索半径」 は、 フレーム毎にパターン (ROI で囲まれた 領域) の位置がずれる最大量 (= パターンを探索する最大範囲の半径) を指定します (画像に空間 較正が適用されている場合、 ずれ量を mm, μm, nm 等の実寸単位で指定します)。 この画像の場 合、 「探索半径」 は既定値の "20" (μm) のままで問題ありません。

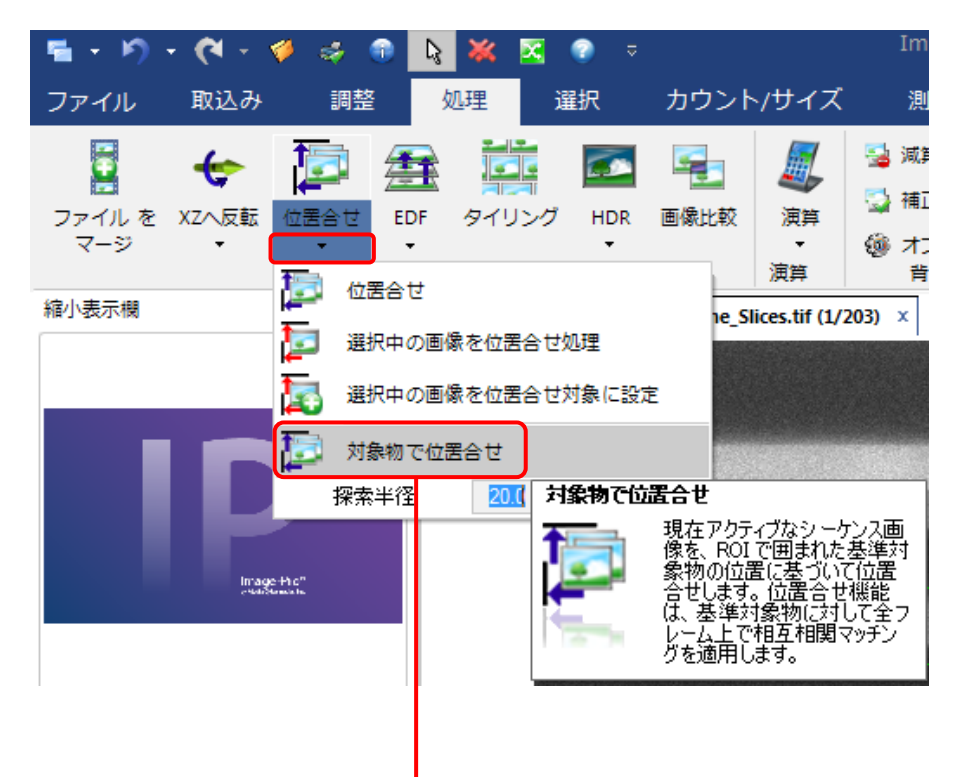

「対象物で位置合せ」 をクリックして位置合せを実行します

画像のサイズやフレーム枚数にもよりますが、 位置合せの処理には数十秒〜数分の時間がかかります。

8. スタック画像の位置合せが終了すると、位置合せ結果のスタック画像が新規画像として作業域に開き ます。

位置合わせ結果の画像は、 "...\_Aligned..." という名前になります。

シーケンスツールバーの「順方向再生」 ボタン (2) をクリックしてスタック画像を再生し、位置合せ結 果を確認する。

位置合せ結果の画像 ("...\_Aligned..." という名前になります)

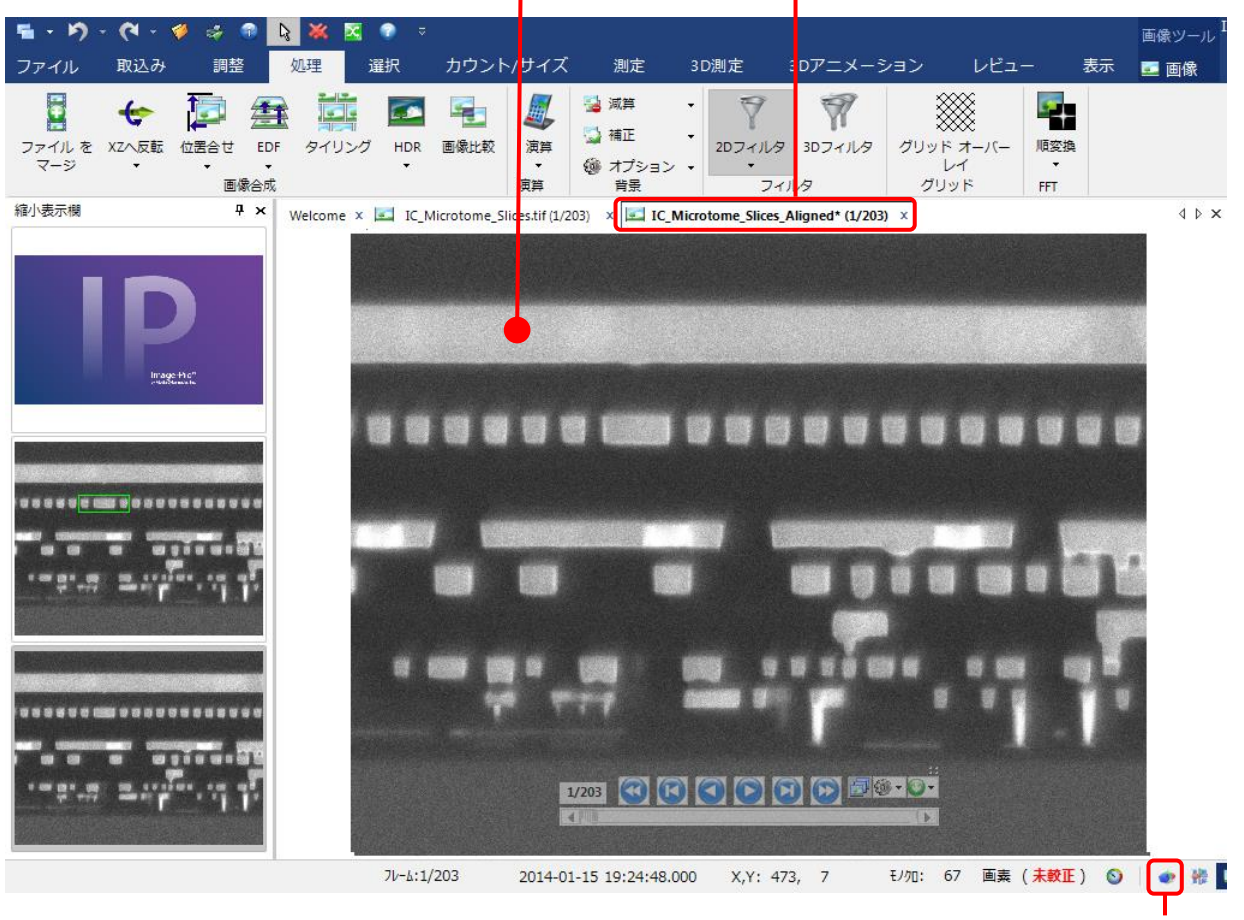

「3D」 ボタン

位置合わせの結果を立体像で確認するには、 画面最下部の 「ステータスバー」 にある 「3D」 ボタン (●●) をクリックして下さい。

▶注記◀ 1 回の位置合せで十分な精度を得られない場合は、 位置合せ結果の画像をさらに位置合 せすることで、 精度を向上させることができます。

演習 2-A は以上で終了です。

#### 演習 2ーB: スタック画像の輝度の標準化

- 1. 開いている画像を全て閉じる。
- 2. 「ファイル」 → 「開く」 → 「デモ画像を開く」 をクリックして、 "3D Viewer" フォルダの中にある画像 "SBF-SEM Brain Sample.tif" を開く。

このスタック画像は、フレーム毎に明るさが変化して均一でないため、これを標準化します。

3. 最初に、スタック画像内での輝度変化の状況を調べます。

画像内にカーソルを置いてシーケンスツールバーを表示し、ツールバーの 「順方向再生」 ボタン (◎)を クリックしてスタック画像を再生し、スタック画像全体での輝度の変化を確認する。

先頭フレームから最終フレームへ向かって、 画像が徐々に暗くなっていき、 最後は再び明るくなるのが 分かります。

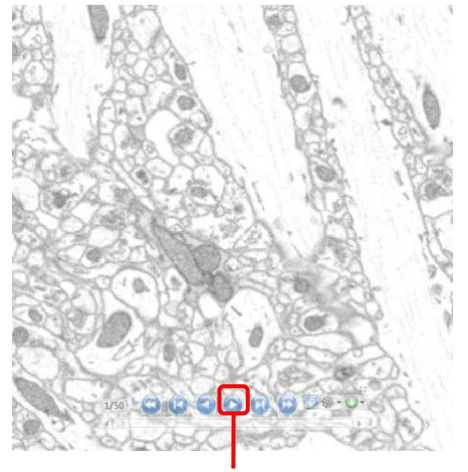

「順方向再生」 ボタン

4. ここで、 さらに 「ギャラリー」 表示機能を使用して、 スタック画像内での輝度の変化を確認します。 「画像」 リボン (■ 画像 ) を開き、「表示」 グループの 「ギャラリー」 アイコンをクリックする。

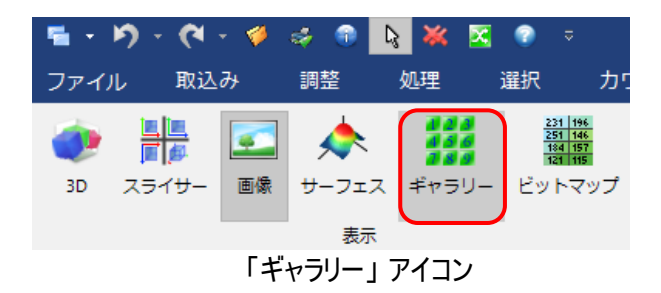

【メモ】 「画像」 リボンの 「ギャラリー」 アイコンをクリックする代わりに、 画面最下部の 「ステータスバー」 にある 「ギャラリー」 ボタンをクリックすることでも、 ギャラリー表示に切り替えることができます。

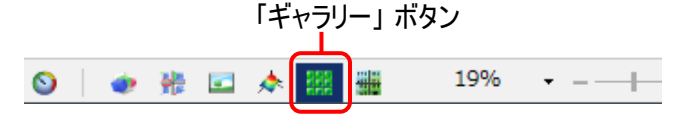

スタック画像内の全フレームが、 下図のように一覧表示されます (ギャラリー表示)。

先頭のフレームから最終フレームへ向かって、 画像の明るさが徐々に変化していくのが分かります。

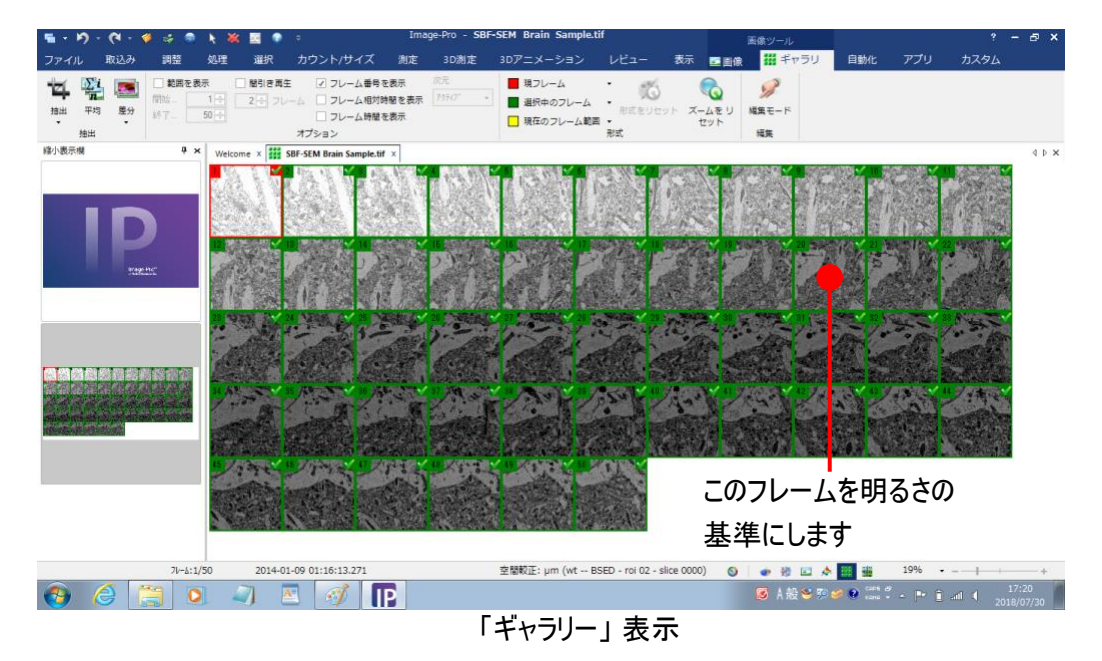

- 5. ここで、 輝度の標準化を実行する際に、 明るさの基準とするフレームを決めておきます。 上図のギャラリー表示を見ると、 概ね 20 番目のフレームが基準として適切であると考えられます。 ▶注記◀ 各フレームの輝度を詳しく調べるには、 [2-10](#page-9-0) ページの ▶注記◀ の手順をご利用下さい。
- 6. 「画像」 リボン (■ 画像 )を開き、「表示」 グループの 「画像」 アイコンをクリックして、「ギャラリー」 表示を通常の画像表示に戻す。

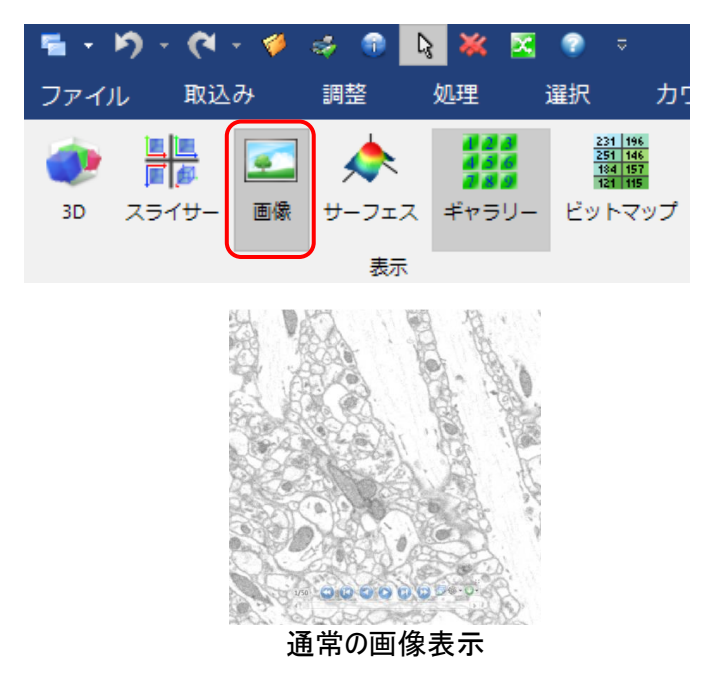

【メモ】 「画像」 リボンの 「画像」 アイコンをクリックする代わりに、 画面最下部の 「ステータスバー」 にあ る 「画像」 ボタンをクリックすることでも、 通常の画像表示に切り替えることができます。

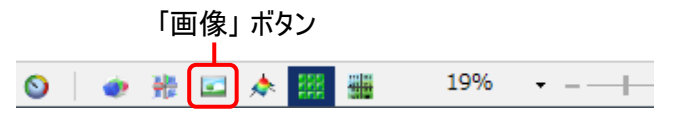

7. 輝度の標準化は、「標準化」 コマンドの実行時に表示されている (アクティブな) フレームが明るさの基 準になります。 上の手順 5. で 20 番目のフレームを明るさの基準に決めたので、 ここでそのフレームを 表示させておく必要があります。

「シーケンスツールバー」の 「コマ送り」 ボタン (◎) をクリックして、20 番目のフレームを表示させる。

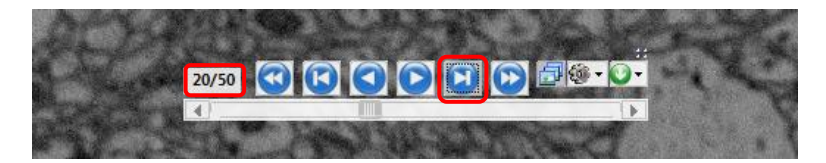

▶注記◀ このとき、 画像内に ROI を作成すると、 その ROI の範囲の輝度が標準化の基準になります。

8. 以上の準備の後、 輝度の標準化を実行します。

「処理」 リボンを開き、「画像合成」 グループの左から2番目のアイコンの ▼ をクリックしてドロップダウ ンメニューを開き、 メニュー内の 「標準化」 をクリックして輝度の標準化を実行する (下図を参照)。

【メモ】 左から 2 番目のアイコンは、使用したコマンドに合わせて表示と名前が変化します。

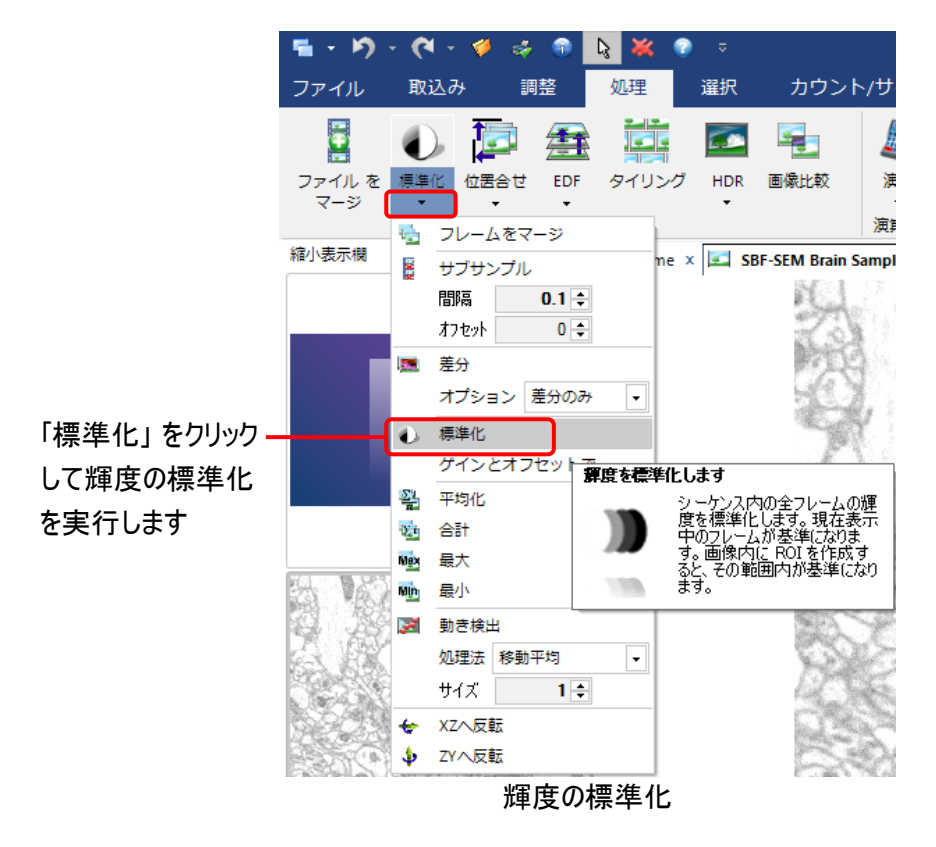

9. 標準化が終了すると、 処理結果のスタック画像が新規画像として作業域に開きます。 標準化の結果画像は "...\_Norm..." という名前になります。

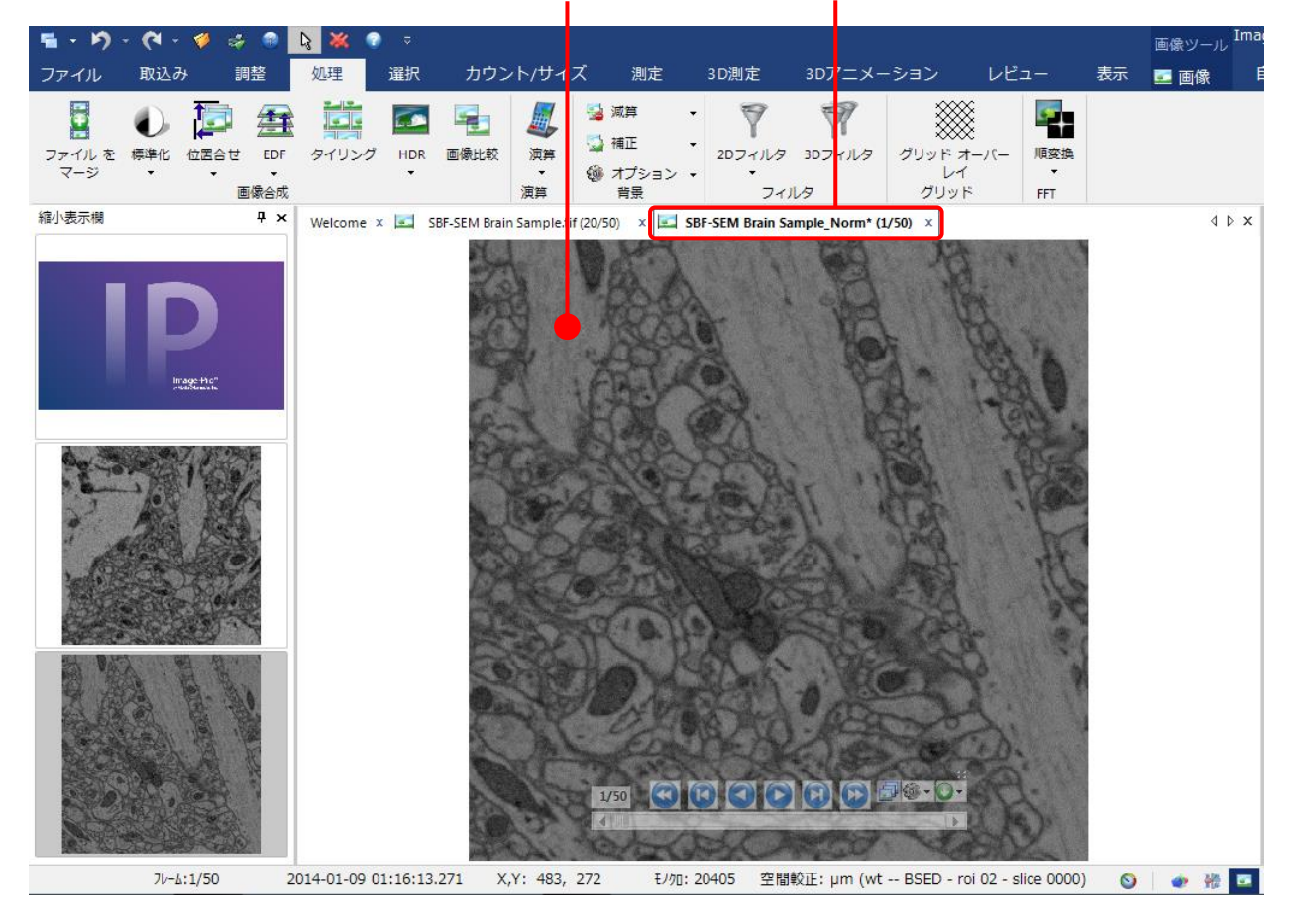

標準化の処理結果の画像 ("... Norm..." という名前になります)

<span id="page-9-0"></span>▶注記◀ スタック画像内の輝度変化を詳しく調べたい場合は、 「輝度追跡」 ツールで輝度を定量し、 変化 をグラフに表示できます。 手順は次のようになります。

a. 「測定」 リボンを開き、 「動体追跡」 グループの 「輝度追跡」 アイコンをクリックする。

![](_page_9_Picture_3.jpeg)

b. 「輝度追跡」 リボンが開きます。

「輝度追跡」 リボンの 「オプション」 グループにある 「リセット」 ボタン (◎) をクリックする。

![](_page_9_Picture_6.jpeg)

c. 次に、 輝度を測定したい領域を ROI で囲みます。

「輝度追跡」 リボンの 「選択」 グループにある 「矩形」 ツールを選択し、 画像上に矩形 ROI を描く。

![](_page_9_Figure_9.jpeg)

![](_page_10_Picture_1.jpeg)

d. 「データの表示」 グループにある 「データのグラフ」 ボタンをクリックして 「追跡グラフ」 を表示させ、 輝度 データを確認する。

グラフ表示させたい測定項目を、 「追跡グラフ」 の上部の欄で選択します (下図の例では、 「輝度、平 均」 のグラフを表示しています)。

![](_page_10_Figure_4.jpeg)

![](_page_10_Figure_6.jpeg)

「データのグラフ」

輝度の数値を見るには、「データの表示」 グループにある「データ表」や「トラック表」をクリックして下さ い。

e. 「追跡グラフ」 の上部にある 「コピー」 ボタン ( ) をクリックすると、グラフをクリップボードにコピーできます ので、 グラフをワープロソフト、 表計算ソフト、 プレゼンテーションソフトなどに貼り付けることができます (下図の「コピー」 ボタンをクリックした後、 ワープロソフト、表計算ソフトなどで文書を開き、 「編集」 メ ニューの 「貼り付け」 コマンドでグラフを文書内に貼り付けます)。

![](_page_11_Figure_2.jpeg)

f. 輝度の標準化の処理前と処理後のグラフ (「輝度、平均」) を比較すると、 次のようになります。

![](_page_11_Figure_4.jpeg)

g. 「輝度追跡」 リボンを閉じるには、「閉じる」 ボタン (<mark>\*)</mark> をクリックして下さい。

演習 2-B は以上で終了です。